#### **6.3. Transferiu l'arxiu al vostre lector a través del programa**

#### **ADE**

Un cop heu descarregat l'arxiu DRM heu de fer el següent:

- Obriu el programa Adobe Digital Editions.
- Connecteu el lector de llibres electrònics a l'ordinador.
- Des de l'ADE, obriu l'arxiu DRM seleccionant *Obrir amb Adobe Digital Editions*. El llibre s'afegirà a la vostra Biblioteca i s'obrirà automàticament per a la lectura.
- Des de *Vista de biblioteca*, feu clic a sobre del llibre i arrossegueu-lo fins a la icona del vostre lector.
- Comproveu que la transferència s'hagi fet correctament fent clic sobre la icona del lector per tal de visualitzar els llibres disponibles.

# **7. Opcions del vostre registre d'usuari**

Si premeu l'opció *El meu compte* accedireu a la vostra àrea personal, on podreu, entre d'altres opcions:

- Conèixer l'estat dels vostres préstecs accedint a *Préstecs en línia*.
- Veure les vostres reserves accedint a *Reserves*.
- Fer suggeriments de compra accedint a *Proposta de compra*.

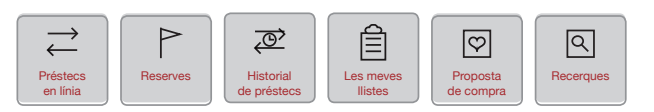

# **8. Normativa de préstec**

- Podeu tenir en préstec 4 documents simultàniament durant 21 dies.
- També podeu fer renovacions del document que tingueu prestat (sempre que no l'hagi reservat un altre usuari). La renovació s'activa 3 dies abans d'acabar el préstec.
- Podeu reservar fins a 2 documents alhora en cas que no es trobin disponibles.
- Si voleu podeu tornar un document abans que expiri la data de venciment (aquesta opció no està disponible des de la pàgina web). Es poden fer un màxim de 15 devolucions anticipades al mes.

# **9. Necessiteu ajuda?**

Si un cop heu consultat els tutorials de l'apartat *Com funciona ebiblio?* encara teniu dubtes, podeu escriure un correu electrònic a e-biblio.cultura@gencat.cat

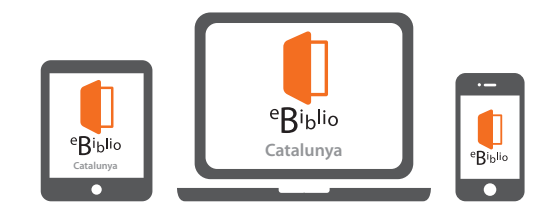

**Biblioteques de Barcelona**

Diputació Barcelona Xarxa de Bibliotegues Municipals

ID Generalitat de Catalunya Departament de Cultura

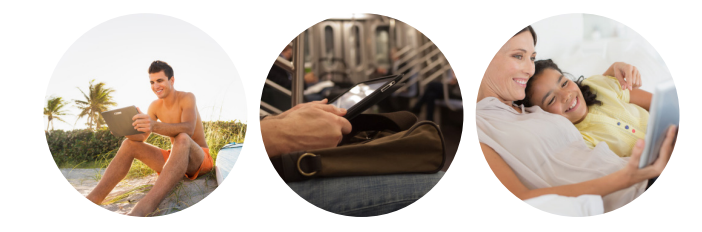

**Guia d'ús**

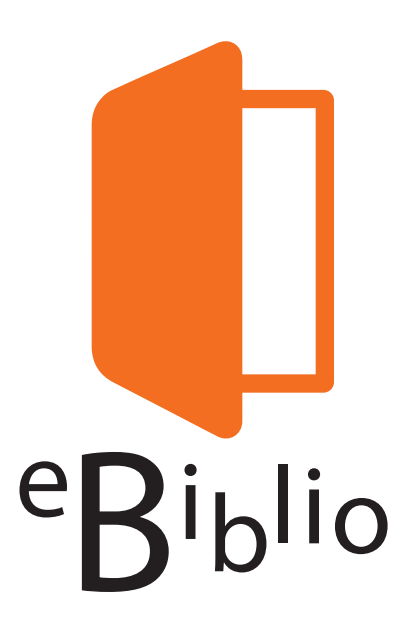

El servei de préstec de continguts digitals de les biblioteques públiques catalanes **catalunya.ebiblio.cat**

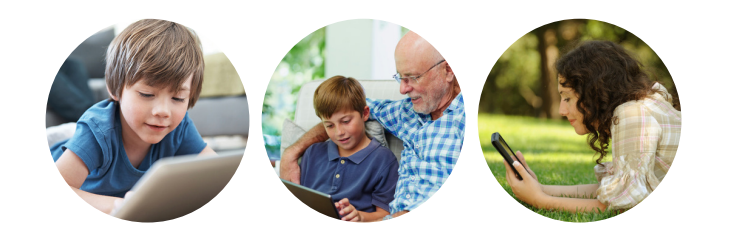

V5 - Abril 2017

V5 - Abril 2017

## **1. Què necessiteu per utilitzar l'eBiblio**

#### • **Carnet de biblioteca**

Per fer ús d'*eBiblio Catalunya* només cal que disposeu del carnet de qualsevol biblioteca pública catalana.

### • **Correu electrònic**

Ha de constar un correu electrònic a les vostres dades del carnet de biblioteca.

El podeu introduir o modificar vosaltres mateixos des dels catàlegs:

- Aladí https://aladi.diba.cat/patroninfo\*cat si el carnet comença per 22, 24 o 26.
- Argus http://cort.as/OkB5 per a la resta de carnets.
- **Connexió a Internet per fer tràmits de préstec i descàrrega**

### • **Suport lector**

- Un ordinador amb el programa *Adobe Digital Editions*.
- I un lector de llibres electrònics compatible amb *Adobe DRM*. O bé,
- Un dispositiu mòbil amb l'app gratuïta *eBiblio*.

## **2. Gaudireu de la lectura com mai us ho havíeu imaginat!**

### **Com validar-vos a l'eBiblio?**

Un cop accediu al web o a l'app eBiblio, de la mateixa manera que ho feu en el catàleg de la biblioteca:

- *• Identificador d'usuari*: És el vostre número del carnet de biblioteca (10 dígits).
- *•* Contrasenya:
- Per als carnets que comencen per 22, 24 o 26, és la vostra data de naixement amb el format ddmmaaaa. Si l'heu canviada i no la recordeu, podreu generar-ne una a: https://aladi.diba.cat/patroninfo\*cat
- Per a la resta de carnets s'ha de generar, si no ho heu fet abans a: http://cort.as/OkB5

## **3. Com fer un préstec**

Quan seleccioneu un títol, l'opció Vista prèvia us permetrà fullejar-ne una part per saber si us interessa agafar-lo en préstec.

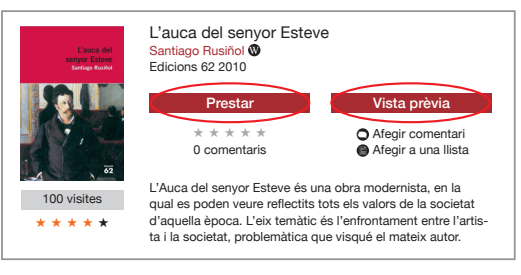

Quan el vulgueu agafar en préstec, haureu de tenir present el següent:

- Si el llibre es troba lliure, el podreu obtenir prement l'opció *Prestar*.
- Si el llibre està ocupat, el podreu reservar amb l'opció *Reservar*.

## **4. Préstec des de dispositius mòbils**

### **Cal…**

• Haver instal·lat l'aplicació mòbil gratuïta d'eBiblio, disponible per a dispositius Android (Google Play) i iOS (Apple Store).

### **Préstec de llibres**

- Seleccioneu la comunitat de *Catalunya* en el desplegable de la pantalla inicial.
- Introduïu el número del carnet de biblioteca i la contrasenya.
- Cerqueu i gestioneu els vostres préstecs des de l'aplicació.

## **5. Llegiu en línia des de l'ordinador**

Podeu llegir els llibres en temps real des del navegador del vostre ordinador.

Des de l'apartat *Préstecs en línia* del vostre compte visualitzareu el títol que teniu prestat i haureu de clicar l'opció *Visualitzar*:

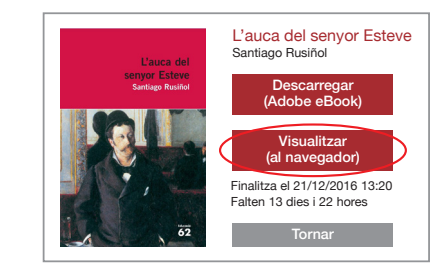

# **6. Préstec des del PC al lector electrònic**

### **Necessiteu…**

- Haver instal·lat el programari gratuït Adobe Digital Editions i autentificar-lo amb les mateixes credencials que feu servir en el servei web d'eBiblio.
- El vostre eReader ha de ser compatible amb Adobe DRM.

**Atenció!** A l'apartat *Com funciona ebiblio?* teniu l'enllaç per descarregar l'Adobe Digital Editions, a més d'una guia amb els passos a seguir.

**Atenció!** Els models no compatibles només permeten lectura en línia sempre i que disposin d'un navegador web.

### **6.1. Autoritzar el vostre dispositiu**

Abans de fer qualsevol préstec a través de la plataforma, haureu d'autenticar el vostre **Adobe Digital Editions**. Així doncs, un cop hàgiu instal·lat l'ADE a l'ordinador haureu de seguir els passos següents:

#### 1. Inicieu **Adobe Digital Editions**.

- 2. En el menú *Ajuda* seleccioneu *Autoritza l'equip*.
- 3. En el formulari d'*Autoritza l'equip*:
	- Dins el desplegable *Proveïdor*, seleccioneu *Odilo*.
	- Introduïu el codi de **carnet de biblioteca** i la **contrasenya**.
- 4. Feu clic sobre el botó *Autoritza*.

### **6.2. Descarregueu-vos l'arxiu DRM del llibre que vulgueu llegir**

Des de l'apartat *Préstecs en línia* del vostre compte visualitzareu el títol que teniu prestat i haureu de clicar l'opció *Descarregar*:

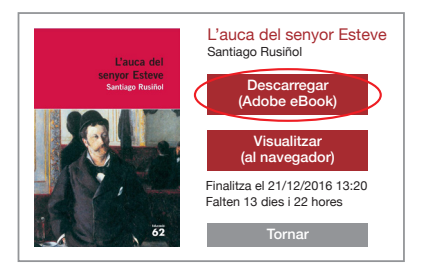